# Designing and Sending Emails with the Email Design Studio

Last Modified on 07/02/2020 8:15 am PDT

Before you can send email messages from within MobileCause, you will need to:

- Connect your MobileCause account to Constant Contact, as outlined here.
- Have email lists to send to. To learn how to sync your Constant Contact email lists,click here. To directly import your contacts to MobileCause from other sources, click here.

Now, to send emails, go toCommunication & Marketing > Messages

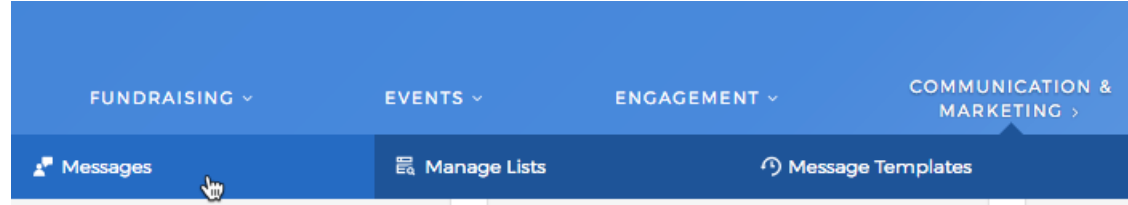

Then click on Send an Email Message from the left hand column.

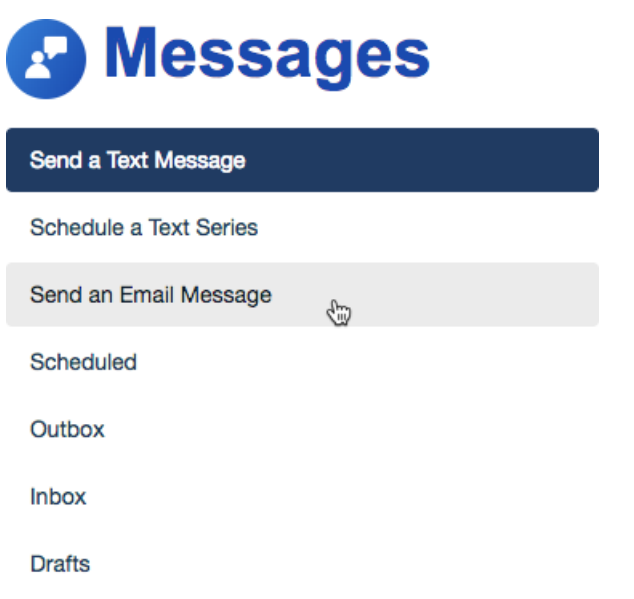

This will send you to the Email Design Studio. If you wish to return to the main MobileCause application, click on MobileCause in the upper left. Otherwise, building your email is broken into four parts:

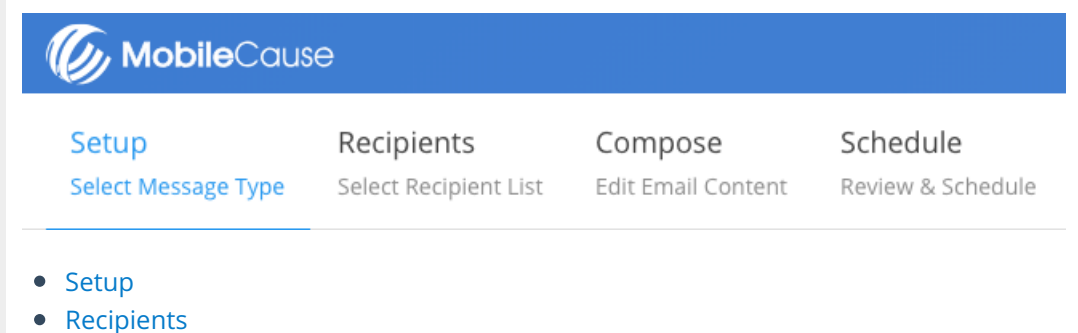

• Compose

#### Schedule

# Setup - Select Message Type

#### Message Label

Something memorable...

The message name will help you identify individual messages within the MobileCause application and will not be seen by your contacts.

#### Add a Campaign

Select a campaign

You need to give your message a label. This is only for your reference. The label is for you to be able to find your message easily later.

You need to select a campaign. All messages need to be associated with a campaign for reporting and filtering.

Click Continue in the upper right to move to the next step.

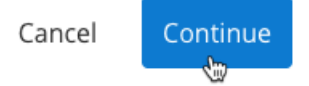

# Recipients - Select Recipient List

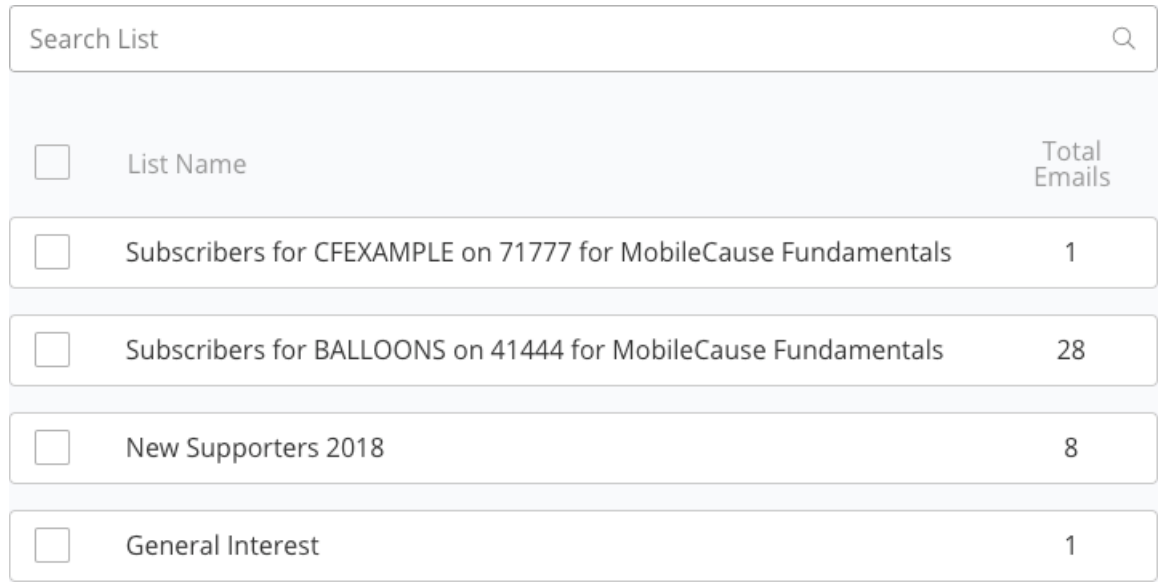

Select the list or lists you wish to send this email to. Lists are created and maintained in the Communication & Marketing > Manage Lists area. Only lists with emails included will show on this screen. If you have many lists, you can use the Search List feature at the top to find the appropriate list.

When you have chosen your recipients, click Continue. At this stage, you've started an email, so it has a draft of the message started. So if you wish to come back at a later time to finish the message you can click on Save & Quit.

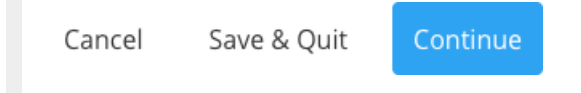

## Compose - Edit Email Content

This is the design area of your email. Here, you can craft almost any professional designed email you can think of.

#### To edit items in the email:

Hover over an item to see what editing this will affect.

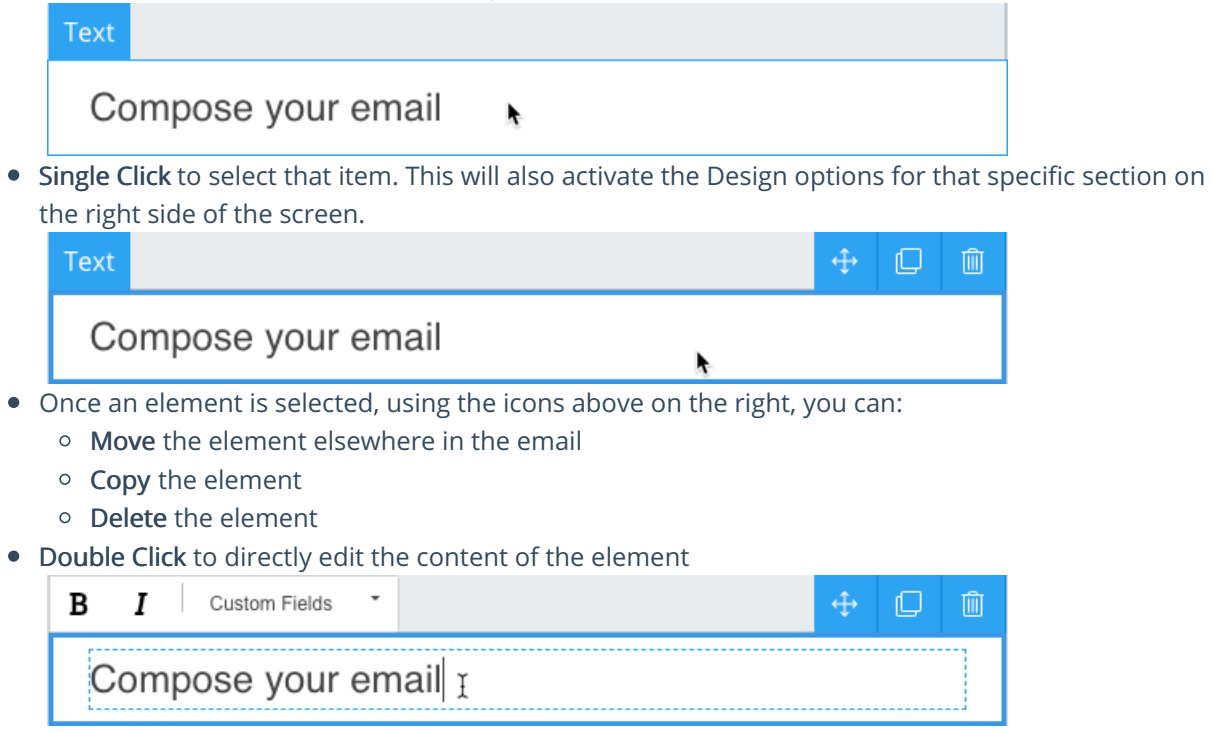

#### Images

Images will be stored in the cache as you design your email. What this means is that when you upload an image to use, and later decide you don't want that specific image, it will still be available from the Select Image screen, if you want it at a later point. These images will be stored until you send the email, and only from the one computer.

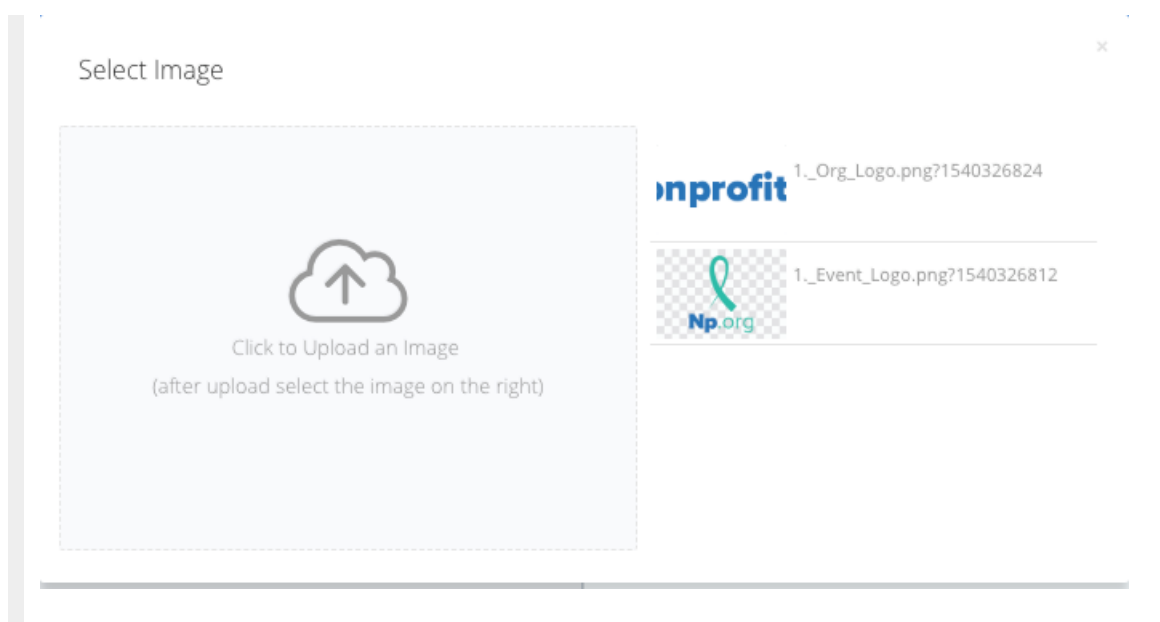

A single click will select the image and place it in the email. If you double click it, it will close the select image screen. You can also click the X in the upper right to close the Select Image screen after choosing the desired image.

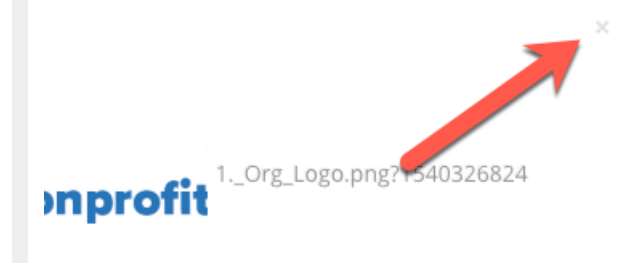

#### Text

With a Text element selected, you can format it using the options on the right. You can change theFont, Text Size, the Color and the Alignment within the element.

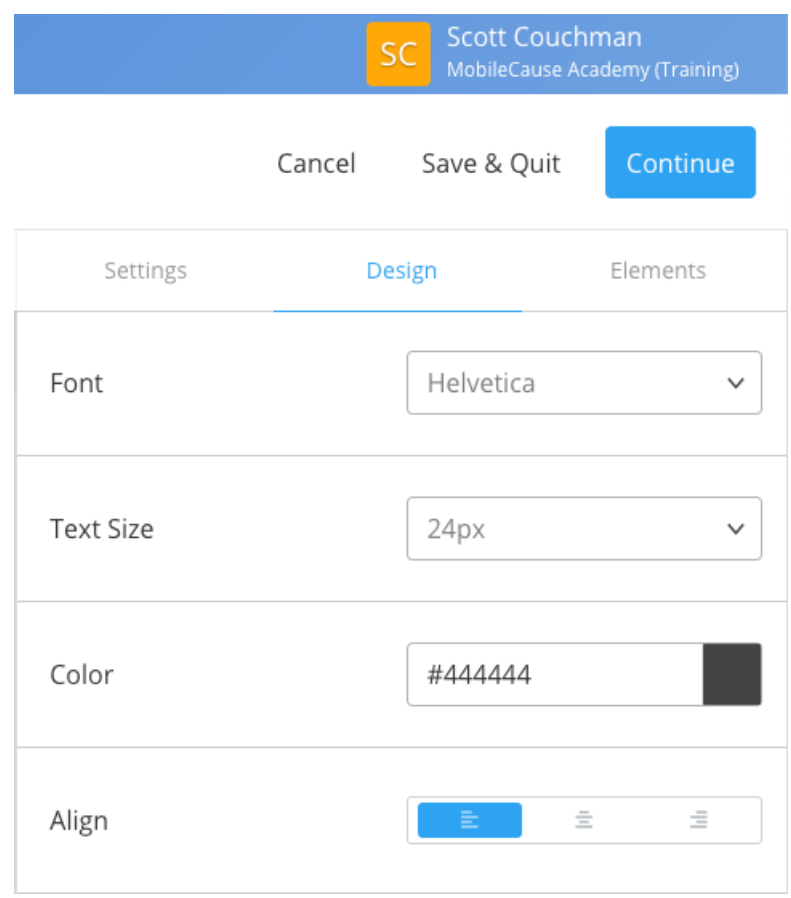

You can enter a color using a hex code, rgba code or click on the color square to manually adjust the color and it's transparency.

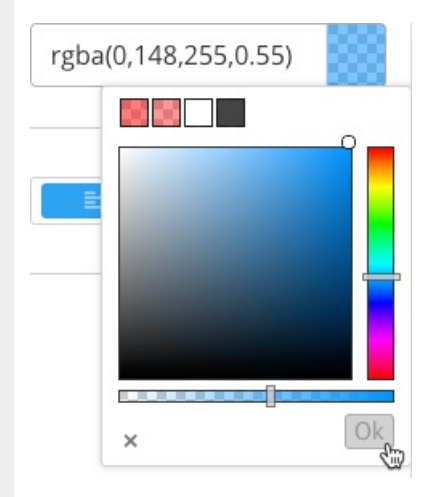

### Buttons

A button's options on the right allows you to add theLink to where the button should go and then change the Text Size, Color of the text, the color of the button in theBackground, the Alignment of the button in the element, the Width of the button, and how square or round the button is with theRadius slider.

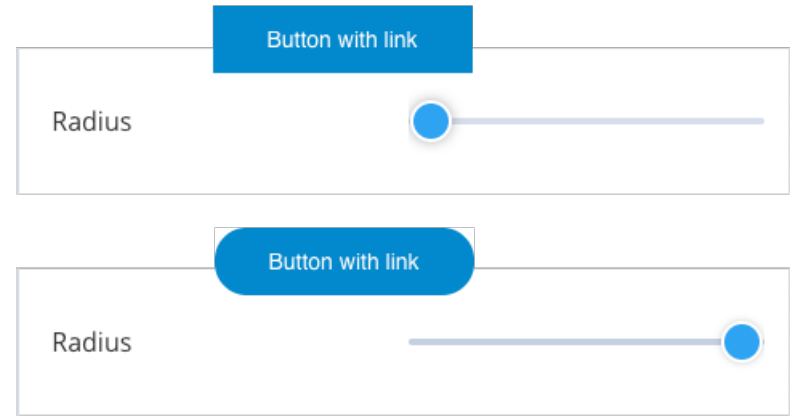

### Social

The social bar shows, by default, Facebook, Twitter, Instagram and LinkedIn.

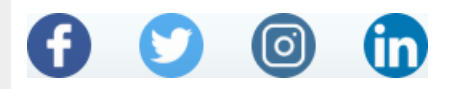

To change the social media outlets you wish to use, delete the word of that social media on the right in the Display area.

Example: If you didn't want to have Facebook in your email, you would delete the word "facebook."

The different social media items will need personalized with your account information. By default, they only show the main page; i.e. "https://facebook.com/" So for each displayed social media "href," you will want to add your organization's link.

Example: https://twitter.com/MobileCause

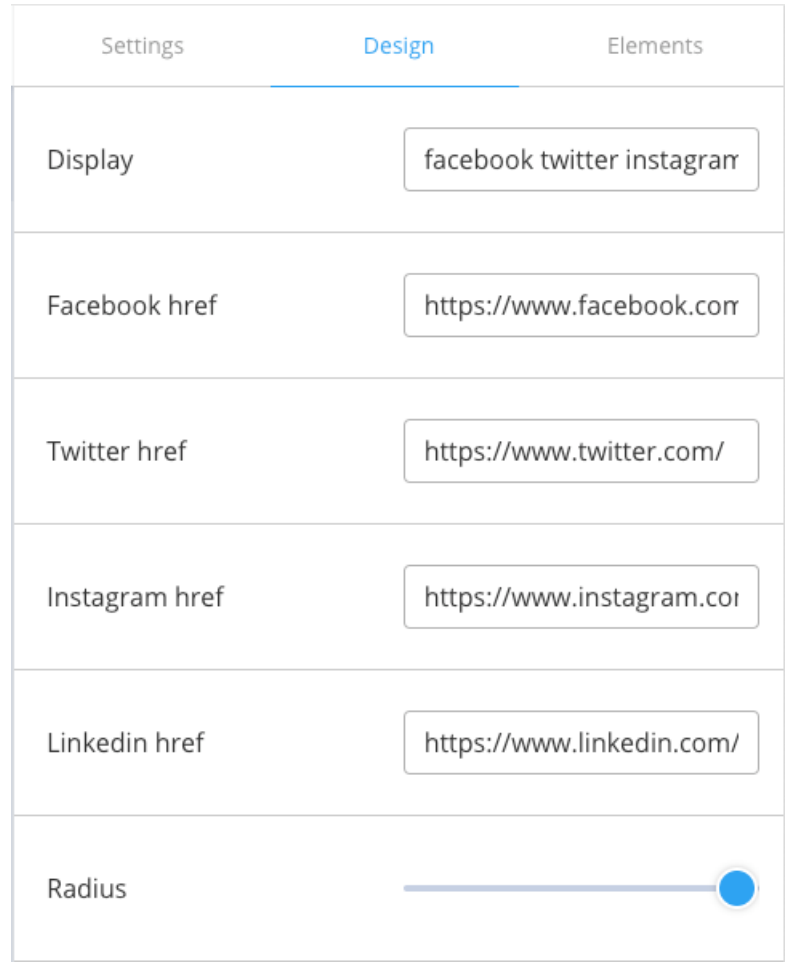

### Background

Click anywhere on the background to then be able to change the email background color.

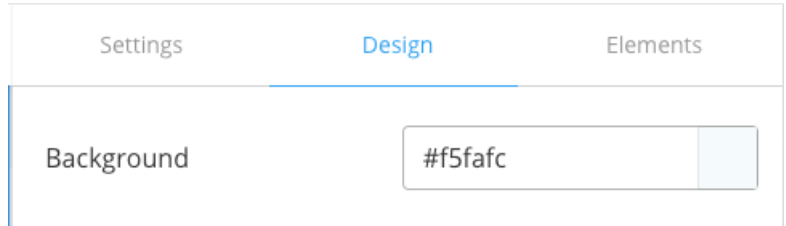

#### Settings

You will need to complete the Settings section before continuing to the Schedule phae. Click on Settings on the right and select the From and provide a Subject line for your email.

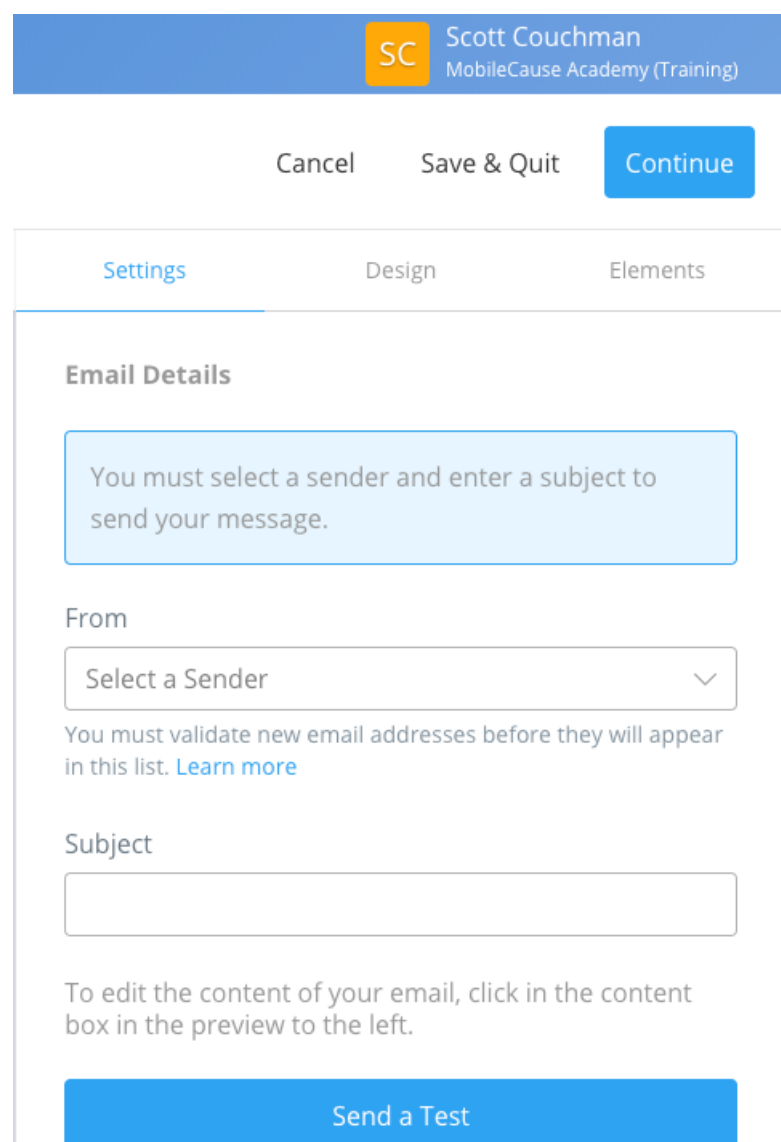

### Elements

If you delete something from your email design you didn't want to, or you want to add something different, you can click on the Elements tab to see different options for text elements, images, buttons as well as Spacers and Dividers

Simply Drag the element you wish to add from the right, and place it in the place you want it in the email itself.

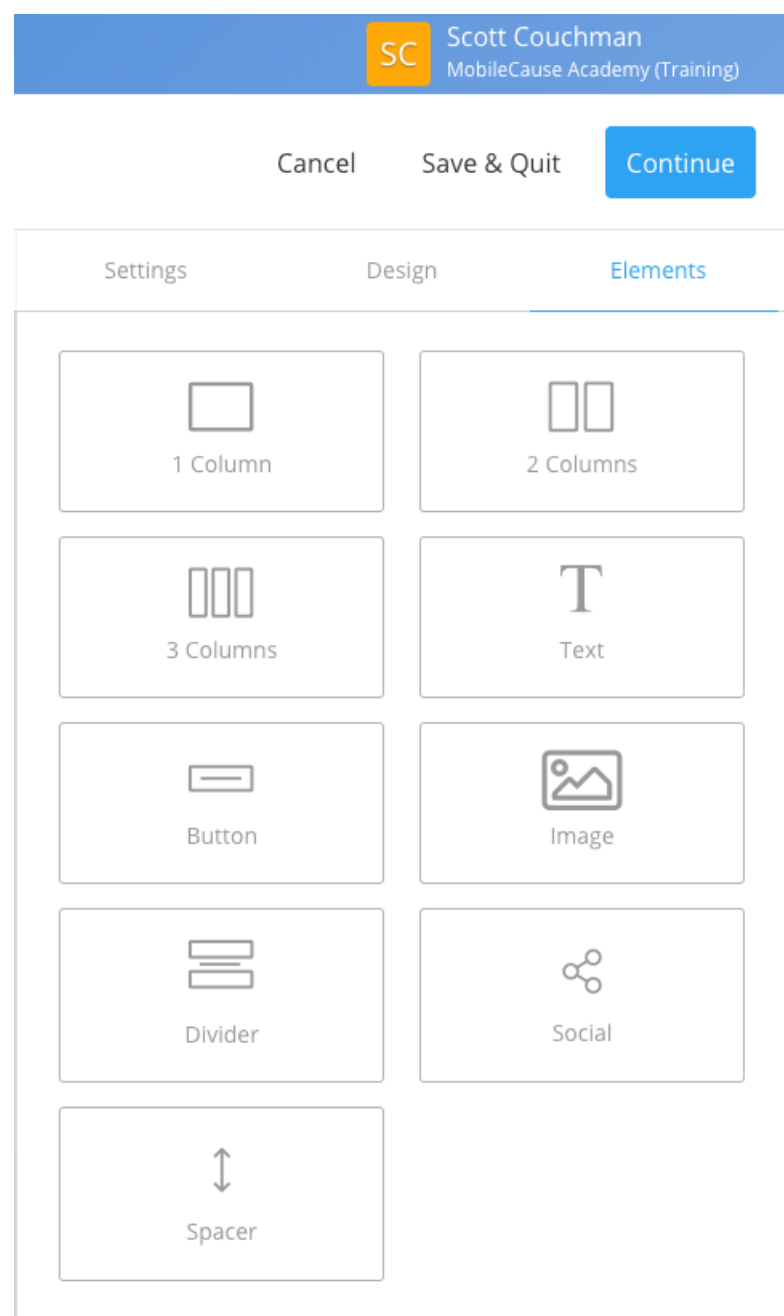

### Spacer

The Spacer allows you add additional white space to your email. When selected you can adjust how tall the spacer will be.

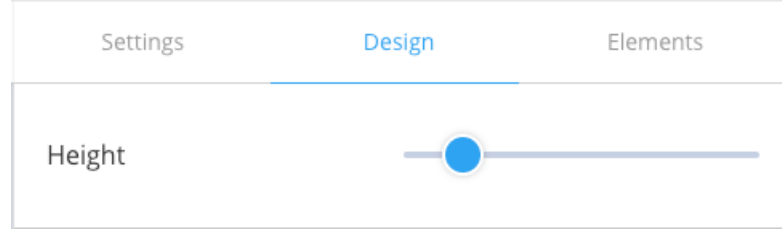

### Divider

The Divider element allows you to add a horizontal line in your email. When selected, you can adjust the:

- Width of the divider across the email
- Thickness of the line created
- Style of the line, whether you want it to be Solid, Dashed or Dotted
- Color of the line

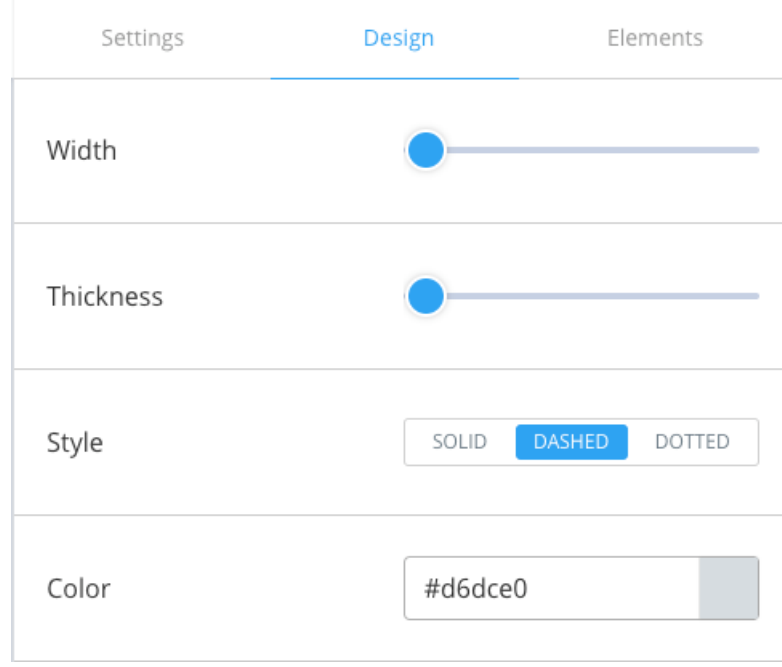

#### Controls

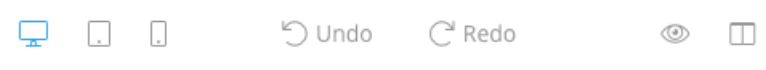

As you are designing your email, you can view how the email will look on a desktop, tablet or mobile using the controls in the upper left.

When you edit your email, you have the option to Undo or Redo a change with the controls in the upper middle.

You can preview the email without the right side controls by clicking the eye on the upper right and you can show or hide the element grid lines on the email, to essentially view it in edit vs. preview mode.

When your email is ready to send, click Continue.

Save & Quit

Cancel

Continue

If you forgot to add the subject line or the the From information, you will be redirected to the Settings tab.

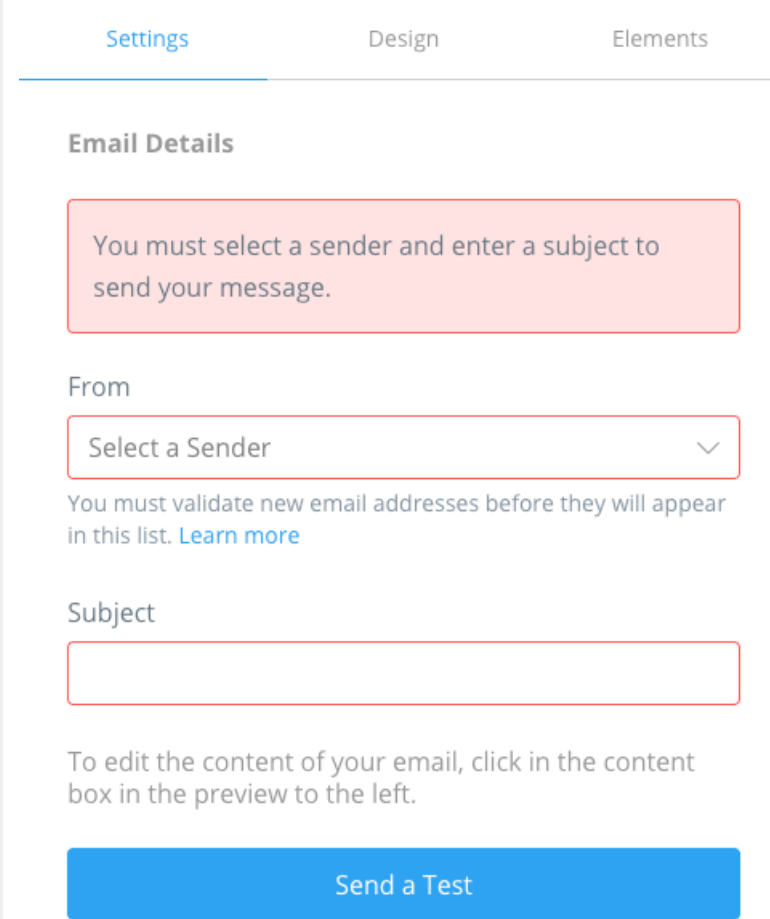

# Schedule - Review & Schedule

The Schedule screen will allow you to send the message immediately or choose a Date and Time for it to go out. You can also click on edit to go back to the Compose screen to make changes to your email.

# Your message will be sent to 1 list with 3 recipients

Edit

Email

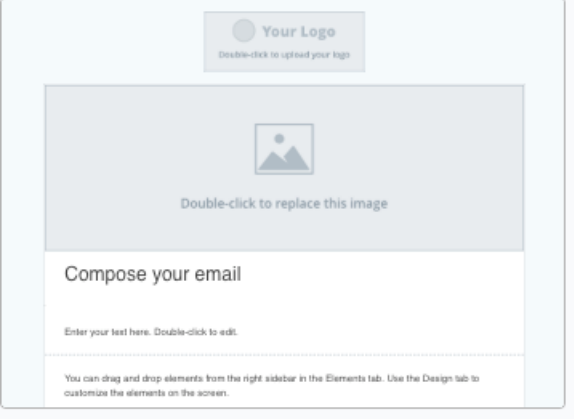

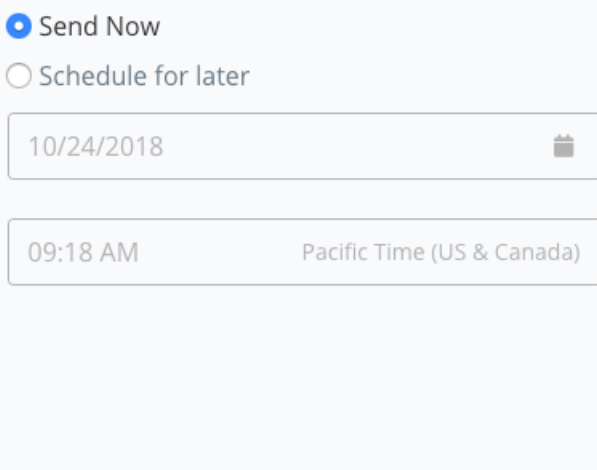

#### Schedule for later

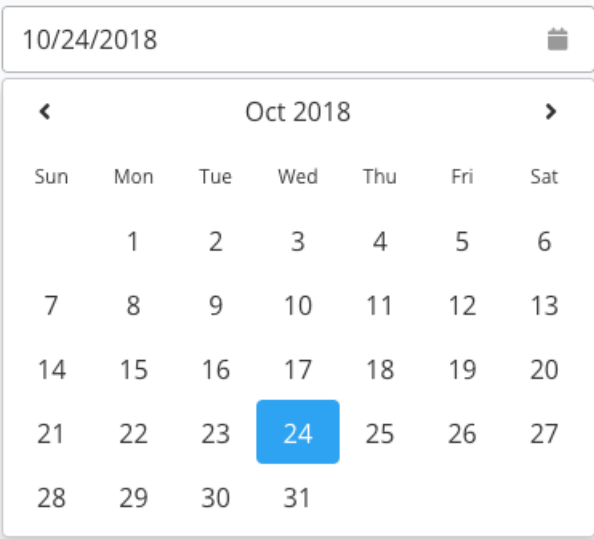

#### Schedule for later

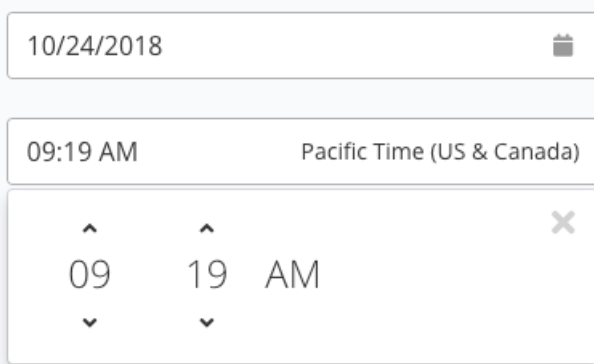

Note: You can always go to a previous step using the Step Titles at the top of the Studio.

If everything is ready, click Schedule in the upper right to send or schedule your email to send.

Schedule Save & Quit Cancel

You will be taken to the confirmation screen letting you know the message is scheduled to send. You're done!

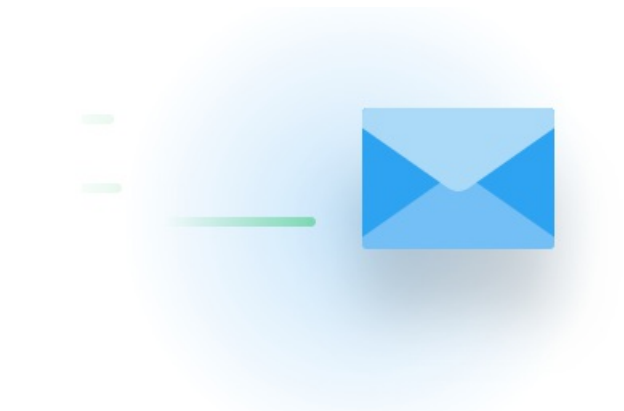

Great job! "Test" has been scheduled! It will be sent on Wednesday, October 24th, 2018 at 9:29 AM.

**Back to Communication Center** 

Now, you can use MobileCause to track the message. For more information,click here.